# 瞭解Catalyst 9800無線LAN控制器上的無線偵錯 和日誌收集

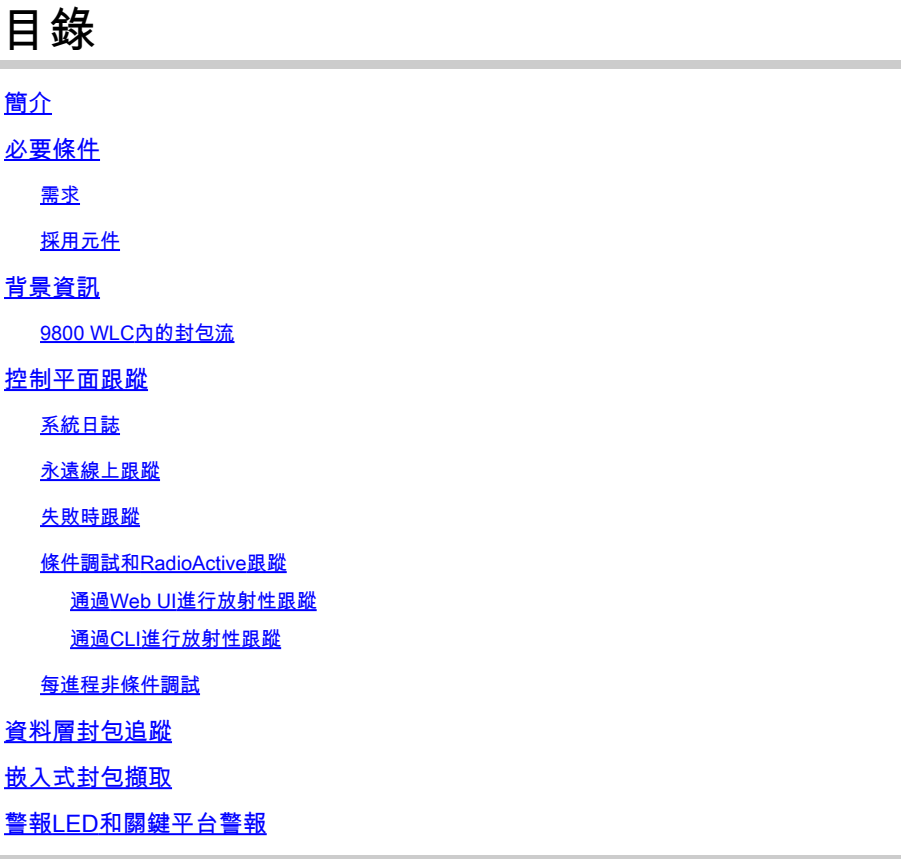

簡介

本檔案介紹並概述用於疑難排解Catalyst 9800的所有Cisco IOS® XE特性和功能。

# 必要條件

### 需求

- 無線LAN控制器(WLC)的基本知識。
- 使用WLC所涉及的使用案例流的基本知識。

採用元件

本檔案介紹9800-CL、9800-L、9800-40和9800-80控制器。它主要基於17.3 Cisco IOS® XE版本。

# 背景資訊

在9800 WLC上運行的Cisco IOS® XE基本上由採用Cisco IOS®的Linux核心(binOS)及所有作為守

護程式實現的無線進程組成。

所有進程守護程式都可以捆綁在通用術語控制平面(CP)下,並負責接入點的控制和調配 (CAPWAP)、移動、無線電資源管理(RRM)。目的地為9800 WLC和目的地為9800 WLC的欺詐管理 、網路移動服務協定(NMSP)。

資料平面(DP)是指在9800 WLC上轉送資料的各元件。

在9800的所有迭代中(9800-40、9800-80、9800-CL、9800-SW、9800-L),控制平面仍然相當普遍  $\circ$ 

但是,資料平面因使用與ASR1k類似的硬體量子流處理器(QFP)複合體的9800-40和9800-80而異 ,而9800-CL和9800-L使用思科資料包處理器(CPP)的軟體實現。

9800-SW僅利用Catalyst 9k系列交換機上的多普勒晶片集進行資料轉發。

### 9800 WLC內的封包流

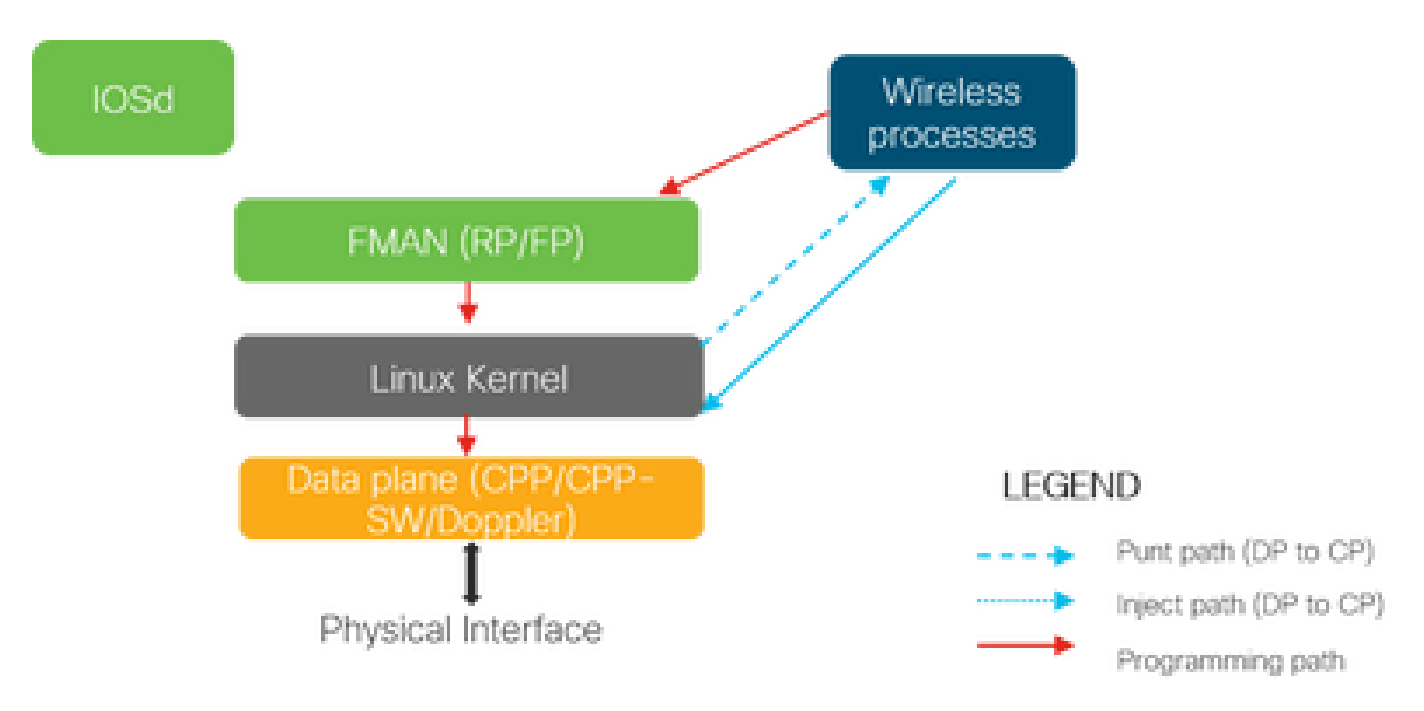

當封包從實體連線埠進入9800 WLC時,如果確定為控制流量,則會將其傳送到對應的控制平面程 式。

對於AP加入,這將是AP發出的所有capwap和dtls交換。在客戶端加入的情況下,這將是從客戶端 發出的所有流量,直到客戶端進入RUN狀態才會遵循PUNT路徑。

當各種守護程式處理傳入流量時,產生的源自9800 WLC的返回流量(capwap響應、dot11、 dot1x和dcp響應)將重新注入資料平面以從物理埠發出。

在處理AP加入、客戶端加入、移動交換時,需要程式設計資料平面才能處理資料流量轉發。

當多個元件在影象中所示的程式設計路徑上順序程式設計時,會發生這種情況。

Cisco IOS® XE提供多功能工具集,可追蹤從資料包進入9800 WLC直至處理流量離開盒的整個過程

下一節介紹這些工具以及用於從命令列介面(CLI)呼叫這些工具的命令。

## 控制平面跟蹤

本節介紹可用於檢視控制平面程式在從DP傳送用於9800 WLC的封包後,或向DP注入來源於9800 WLC的回應封包以發出實體介面之前,執行的處理的指令和工具

### 系統日誌

9800 WLC生成的日誌是驗證系統總體運行狀況的第一種方法。

CPU、記憶體、緩衝區等系統資源的預定義閾值的任何違規都會報告到日誌中。

#### 此外,任何子系統生成的任何錯誤都會寫入日誌。要檢視日誌,請導航至故障排除>系統日誌

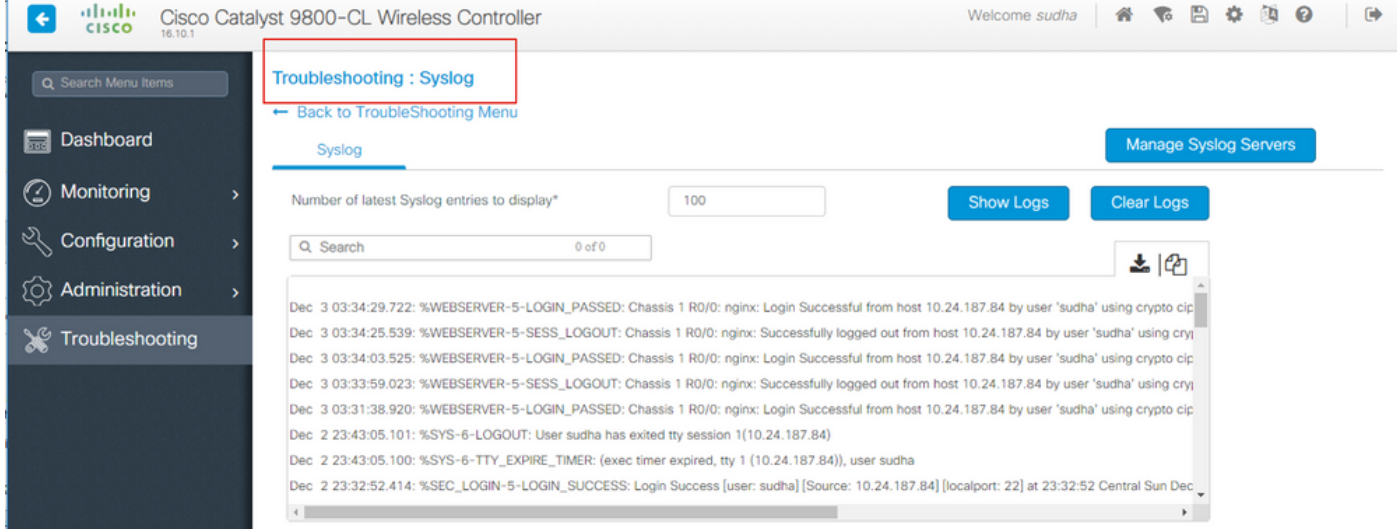

或運行CLI命令:

#### # show logging

此輸出顯示一般日誌以及一些無線特定日誌。但是,與舊版Cisco IOS®相反,通常沒有無線調試進 入此日誌記錄輸出。

 $\blacklozenge$ 注意:如果將WLC9800配置為將這些日誌重定向到外部syslog伺服器,則還需要檢查外部 syslog伺服器上的日誌。

### 永遠線上跟蹤

WLC9800上的每個控制平面進程都在不斷地以Notice的日誌記錄級別記錄到自己的專用緩衝區。這

被稱為永遠線上跟蹤。

這是一種獨特的功能,可讓您獲取已發生故障時的上下文資料,而無需重新生成故障條件。

例如,如果您熟悉AireOS,則對於任何客戶端連線故障排除,您需要啟用調試並重現客戶端連線問 題狀態以確定根本原因。

使用永遠線上跟蹤,您可以回溯已捕獲的跟蹤,並確定其是否是常見的根本原因。 根據生成的日誌 量,我們可以回溯幾個小時到幾天。

現在,雖然跟蹤是按單個進程記錄的,但也可以針對特定的相關情景(如客戶端mac或AP mac或 AP ip地址)完整地檢視它們。若要執行此操作,請運行命令

# show logging profile wireless filter mac to-file bootflash:

預設情況下,此命令僅回溯10分鐘以生成和解碼日誌。您可以選擇與一起追溯到更久以前:

# show logging profile wireless start last

[minutes|hours|days] filter mac to-file bootflash:

要檢視每個進程的日誌,請運行命令

# show logging process to-file bootflash:

 $\blacklozen$ 注意:這些CLI上有多個過濾選項,包括模組、日誌記錄級別、開始時間戳等。要檢視和探索 這些選項,請運行命令

# show logging profile wireless ? # show logging process ?

### 失敗時跟蹤

要快速瞭解常見故障情況,可使用故障跟蹤功能。這將分析在給定時間點上系統上的所有跟蹤,以 匹配預定義的故障條件,並顯示彙總檢視以及統計資訊。

#### 要獲取摘要檢視,請運行命令

# show logging profile wireless trace-on-failure summary

要檢視預定義故障條件以及對應於這些條件的統計資訊,請運行命令

# show wireless stats trace-on-failure

一旦知道故障,要收集特定於故障上下文的跟蹤,請運行命令

# show logging profile wireless filter uuid to-file bootflash:tof-FILENAME.txt

可在終端會話中檢視這些資訊,也可以使用命令匯出這些資訊,以便進行離線分析

# more bootflash:tof-FILENAME.txt OR # copy bootflash:tof-FILENAME.txt { tftp: | ftp: | scp: | https: } tof-FILENAME.txt

條件調試和RadioActive跟蹤

條件調試允許為相關條件的特定功能啟用調試級別日誌記錄。

RadioActive跟蹤通過新增功能跨進程(針對相關條件的執行緒)有條件地列印調試資訊,使跟蹤更 進一步。

這意味著,底層體系結構已完全抽象化。

 $\blacklozenge$ 注意:在16.12上,僅實施輻射性跟蹤以排除AP加入的AP無線電和乙太網MAC地址、客戶端 加入的MAC地址以及移動性對等IP和CMX連線的CMX ip連線移動問題。

注意:MAC地址與IP地址作為條件提供了不同的輸出,因為不同的進程知道同一網路實體

 $\blacklozenge$  (AP、客戶端或移動對等體)的不同識別符號。

以客戶端連線為例,進行故障排除,對客戶端mac運行條件調試,以在控制平面獲得端到端檢視。

通過Web UI進行放射性跟蹤

轉到故障排除頁面選單,然後選擇放射跟蹤

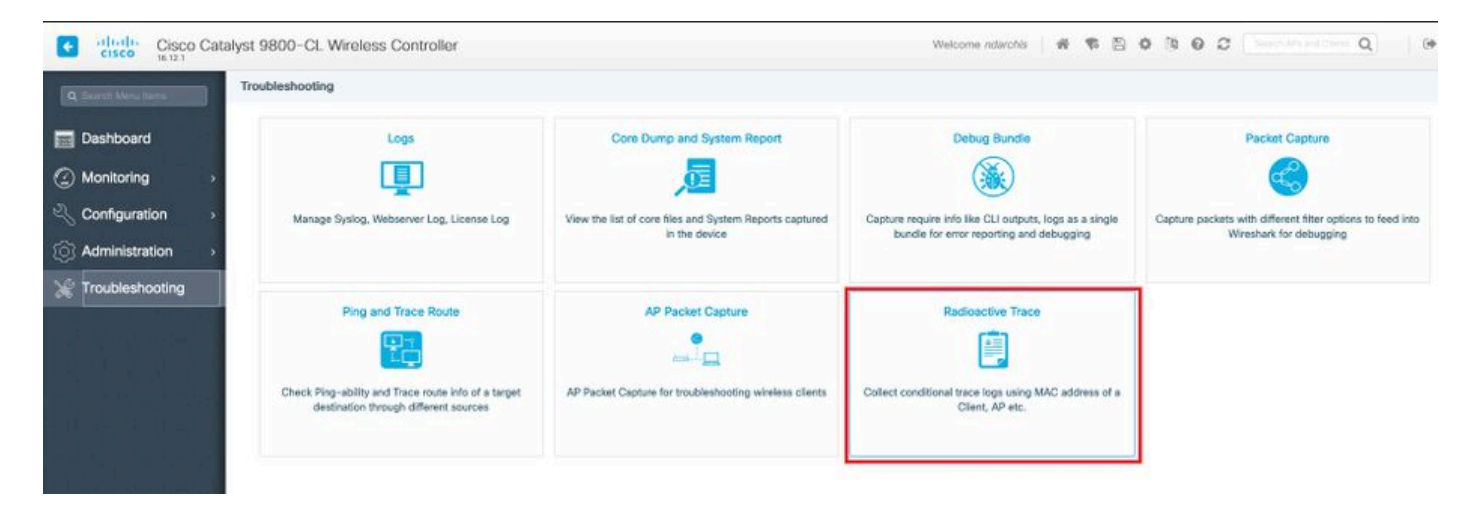

按一下Add並輸入要排除故障的客戶端或AP MAC地址。 從16.12開始,只能通過GUI新增MAC地 址。您可以通過CLI新增IP地址。

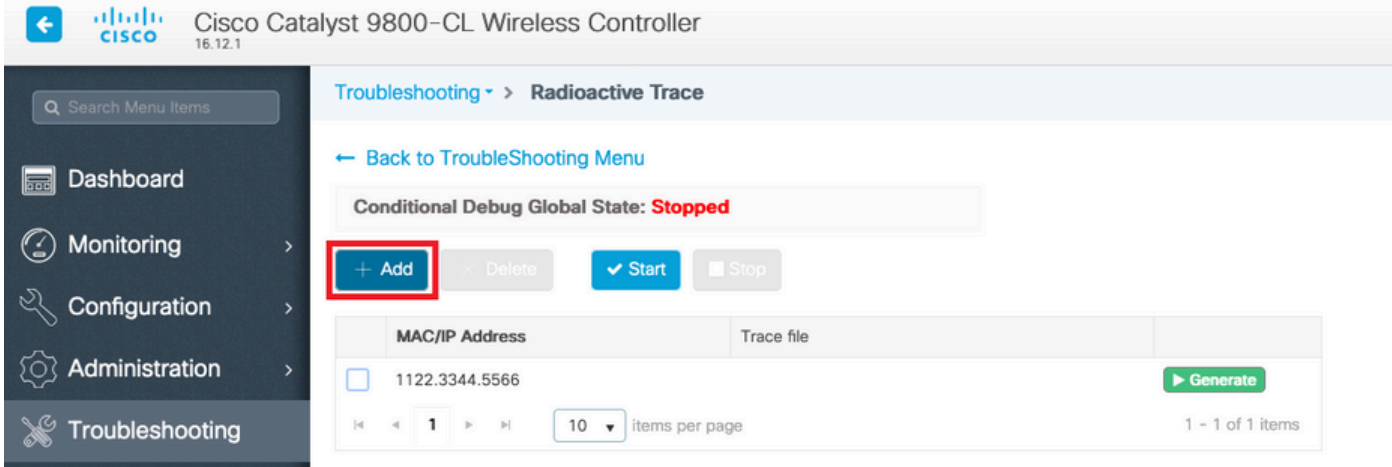

您可以新增多個要跟蹤的mac地址。準備好開始放射性跟蹤時,按一下開始。

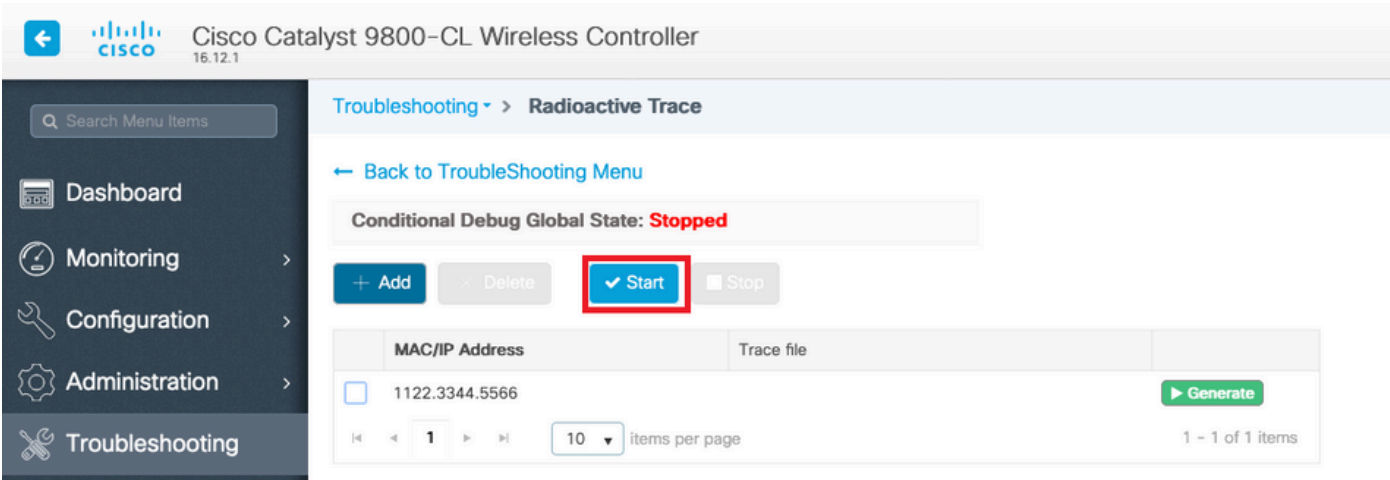

### 啟動後,調試日誌記錄會寫入磁碟,記錄與跟蹤的mac地址相關的任何控制平面處理。

### 重現要診斷的問題時,按一下Stop。

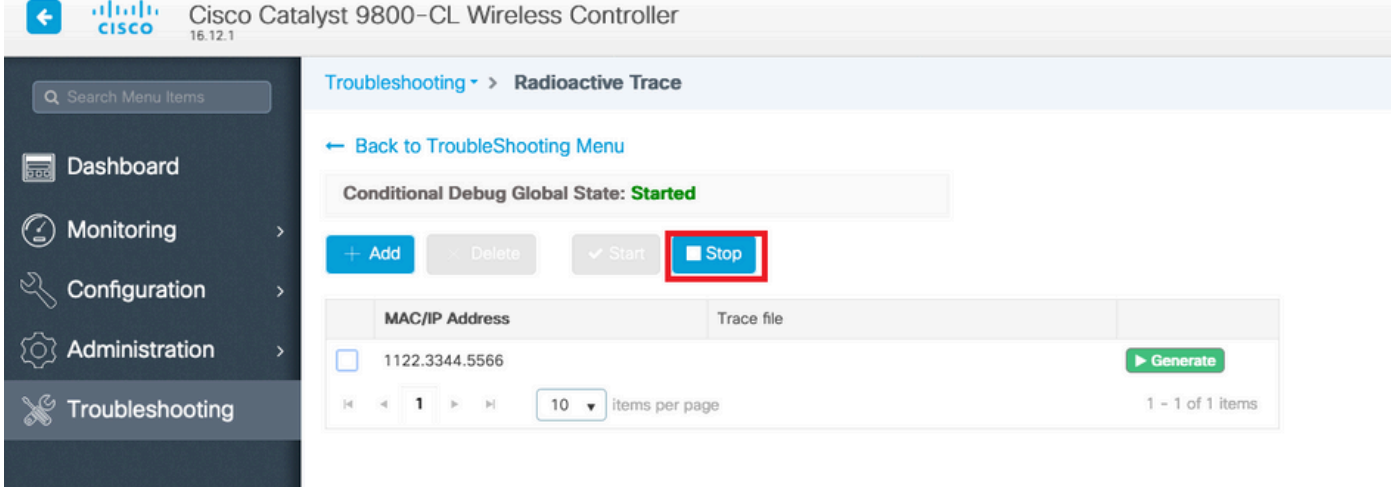

對於已調試的每個mac地址,您可以通過按一下Generate生成一個日誌檔案,該檔案整理與該 mac地址相關的所有日誌。

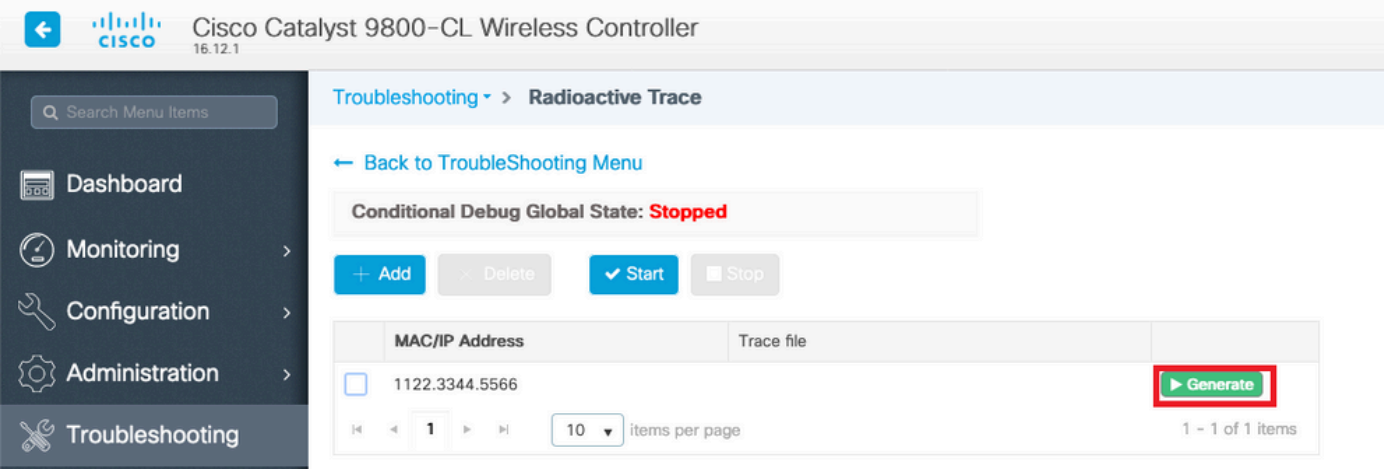

選擇想要整理日誌檔案的回溯時間,然後按一下Apply to Device(應用到裝置)。

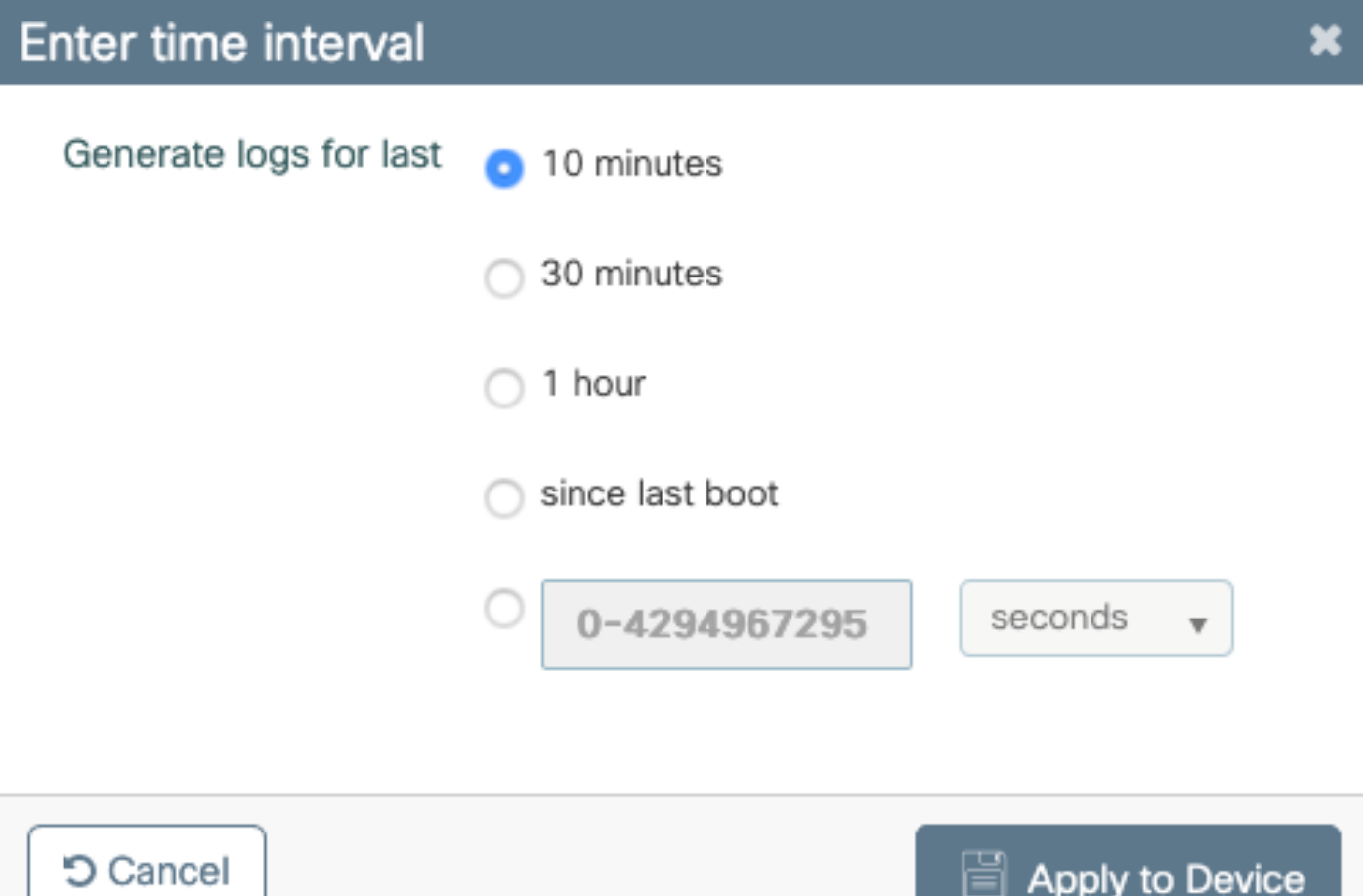

現在,您可以通過按一下檔名旁邊的小圖示來下載檔案。此檔案位於控制器的bootflash驅動器中 ,也可以通過CLI從盒中複製出來。

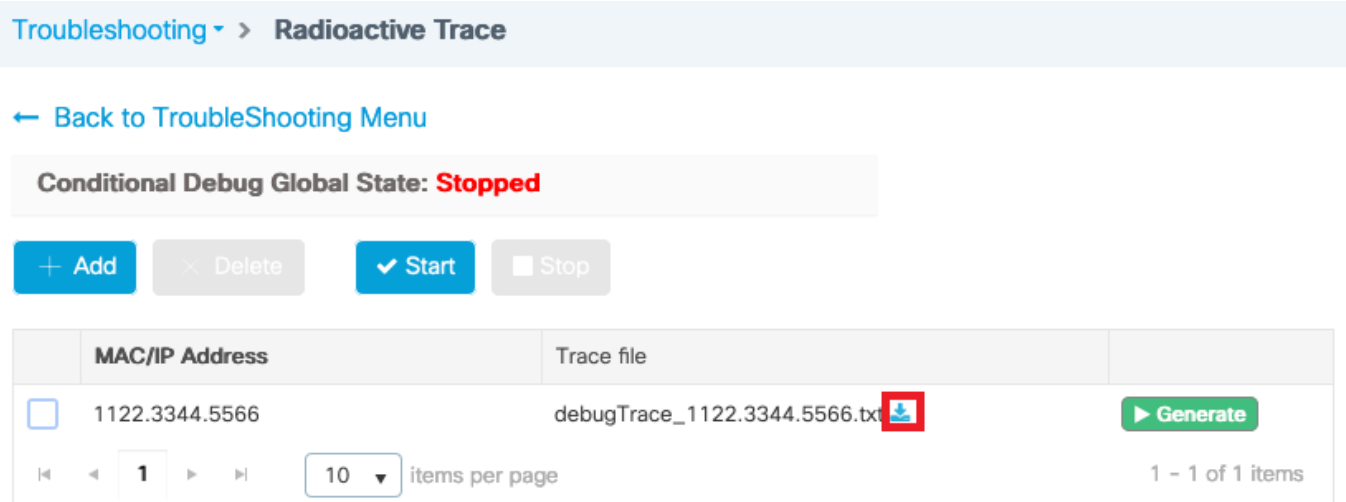

通過CLI進行放射性跟蹤

### 若要啟用條件調試,請運行命令

# debug wireless {mac | ip} {aaaa.bbbb.cccc | x.x.x.x } {monitor-time} {N seconds}

要檢視當前啟用的條件,請運行命令

# show debugging

這些調試不會在終端會話上列印任何輸出,但會將調試輸出檔案儲存到快閃記憶體中,以便之後進 行檢索和分析。檔案使用命名約定ra\_trace儲存 \*

例如,對於mac地址aaaa.bbb.cccc,生成的檔名是 ra\_trace\_MAC\_aaaabbbbcccc\_HHMMSS.XXX\_timezone\_DayWeek\_Month\_Day\_year.log

一個優點是相同的命令可用於排除AP加入問題(輸入AP無線電MAC和乙太網MAC)、客戶端連線 問題(輸入客戶端MAC)、移動隧道問題(輸入對等IP)、客戶端漫遊問題(輸入客戶端MAC)。

換句話說,您不必記住多個命令,例如debug capwap、debug client、debug mobility等。

 $\blacklozenge$ 注意:debug wireless還允許指向FTP伺服器並運行更詳細的日誌記錄(使用關鍵字 internal)。我們目前不推薦這些解決方案,因為有些問題正在解決。

#### 要在終端會話上調試輸出檔案,請運行命令

# more bootflash:ra\_trace\_MAC\_\*.log

若要將偵錯輸出重新導向到外部伺服器以進行離線分析,請執行命令

# copy bootflash:ra\_trace\_MAC\_\*.log ftp://username:password@FTPSERVERIP/path/RATRACE\_FILENAME.txt

### 對於相同的調試日誌級別有一個更詳細的檢視。若要檢視此詳細檢視,請運行命令

# show logging profile wireless internal filter mac to-file

### 要禁用特定上下文的調試,或在配置的或預設監控時間啟動之前禁用調試,請運行命令。

# no debug wireless mac <aaaa.bbbb.cccc>

 $\sqrt{\Lambda}$ 注意:條件調試會啟用調試級別日誌記錄,這反過來會增加生成的日誌量。保持此運行可減少 檢視日誌的時間間隔。因此,建議在故障排除會話結束時始終禁用調試。

要禁用所有調試,請運行以下命令

# clear platform condition all # undebug all

### 每進程非條件調試

對於使用案例和流程(不是針對放射性跟蹤實施的),您可以獲取調試級別跟蹤。要在特定進程上 設定調試級別,請使用命令

# set platform software trace <PROCESS\_NAME> wireless chassis active R0 { module\_name | all-modules }

要驗證各種模組的跟蹤級別,請運行命令

# show platform software trace level <PROCESS\_NAME> chassis active RO

要檢視收集的跟蹤,請運行命令

# show logging process to-file

# 資料層封包追蹤

當封包首次進入9800 WLC時,會在資料平面進行一些處理,以識別流量是控制平面還是資料平面 。

封包追蹤功能提供資料平面上執行的此Cisco IOS® XE處理的詳細檢視,以及決定是否傳送、轉送 、捨棄或使用封包。

WLC 9800上的此功能與ASR!k上的實現完全相同。

9800 WLC上的Packet Tracer提供與ASR1K相同的三個檢查級別。

• 統計 — 提供進入和離開網路處理器的封包數量

- 摘要-
	- 這是為符合特定關注條件的有限數量資料包收集的。
	- 摘要輸出指示入口和出口介面、資料平面做出的查詢決策,並跟蹤轉發、丟棄和插入資 料包(如果有)。
	- 此輸出提供資料平面處理的簡明檢視
- 路徑資料 提供DP資料包處理的最詳細檢視。它針對有限數量的資料包收集,包括條件調試 ID,可用於將DP資料包與控制平面調試、時間戳以及特定於路徑的跟蹤資料關聯。此詳細檢 視具有兩個可選功能
	- 封包複製功能讓您能夠在封包的不同層(第2層、第3層和第4層)複製輸入和輸出封包
	- 功能呼叫陣列(FIA)是資料平面在資料包上執行的功能的順序清單。這些功能源自WLC 9800上的預設和使用者啟用組態

有關功能和子選項的詳細說明,請參閱Cisco <u>IOS XE資料路徑資料包跟蹤功能</u>

對於AP加入、客戶端連線等無線工作流程,雙向跟蹤上行鏈路

 $\sqrt{\!\!\Lambda\!\!\Lambda}$ 注意:資料平面Packet Tracer僅分析外部CAPWAP報頭。因此,無線客戶端mac等條件不會 產生有用的輸出。

步驟 1.定義利息條件。

# debug platform condition { interface | mac | ingress | egress | both | ipv4 | ipv6 | mpls | match }

 $\spadesuit$  警告:命令debug platform condition feature和debug platform condition mac aaaa.bbb.cccc均用於控制平面資料包跟蹤,並且不返回任何資料平面資料包跟蹤。

步驟 2.要檢視當前啟用的條件,請運行命令

# show platform conditions

步驟 3.為有限數量的資料包啟用Packet Tracer。此資料包編號定義為16 - 8192範圍內的2的冪。預 設情況下,會捕獲摘要資料和功能資料。(可選)如果使用「僅彙總」子選項,則可以選擇僅獲取 彙總檢視。您還可以使用子選項來獲取fia跟蹤、定義以位元組為單位的資料包大小、跟蹤點數、插 入或丟棄資料包,等等。

# debug platform packet-tracer packet <packet-number> {fia-trace}

步驟4.(可選)您可以在追蹤資料包時複製並轉儲這些資料包

# debug platform packet-trace copy packet both size 2048 { 12 | 13 | 14 }

#### 步驟 5.啟用條件調試。

# debug platform condition start

步驟 6.若要檢視packet-trace是否正在收集任何輸出,請驗證統計資訊

# show platform packet-trace statistics

步驟 7.若要檢視packet-trace的輸出,請執行命令

# show platform packet-tracer summary

步驟8.(可選)您可以匯出資料包轉儲以供思科TAC進行離線分析

# show platform packet-trace packet all | redirect { bootflash: | tftp: | ftp: } pactrac.txt

# 嵌入式封包擷取

內嵌式封包擷取(EPC)是一種封包擷取工具,允許檢視目的地為、來源為Catalyst 9800 WLC且經過 這些WLC的封包。可以匯出這些捕獲以便使用Wireshark進行離線分析。

有關該功能的更多詳細資訊,請參閱[EPC配置指南](/content/en/us/td/docs/ios-xml/ios/epc/configuration/xe-16/epc-xe-16-book/nm-packet-capture-xe.html)

與AireOS相比,9800 WLC無需依賴上行鏈路交換機上的資料包捕獲和流量映象功能,而是允許在 機箱本身進行pcap捕獲。

在9800上,可通過命令列介面(CLI)和圖形使用者介面(GUI)設定此捕獲。

要通過GUI配置,請導航至故障排除>資料包捕獲> +Add

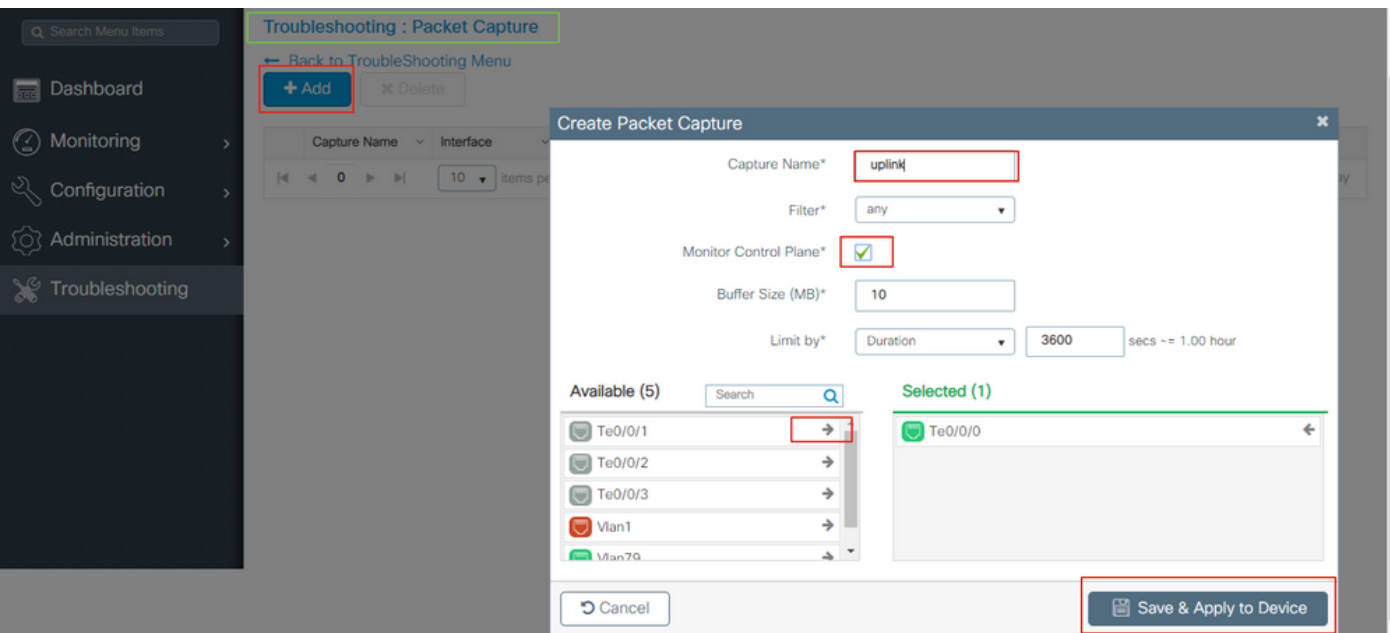

步驟 1.定義資料包捕獲的名稱。最多允許8個字元。

步驟 2.定義篩選條件(如果有)

步驟 3.如果要檢視被推送到系統CPU並被重新注入資料平面的流量,請選中監視控制流量的覈取方 塊

步驟 4.定義緩衝區大小。最多允許100 MB

步驟 5.根據需要,按允許範圍1 - 1000000秒的持續時間或允許範圍1 - 100000個資料包的資料包數 量定義限制

步驟 6.從左欄中的介面清單中選擇介面,並選擇箭頭將其移動到右欄

步驟 7.儲存並應用到裝置

步驟 8.要啟動捕獲,請選擇「啟動」

步驟 9.您可以讓捕獲運行到定義的限制。要手動停止捕獲,請選擇停止。

步驟 10.停止後,可以使用Export按鈕進行按一下,其中包括通過https或TFTP伺服器、FTP伺服器 、本地系統硬碟或快閃記憶體將捕獲檔案(.pcap)下載到本地案頭的選項。

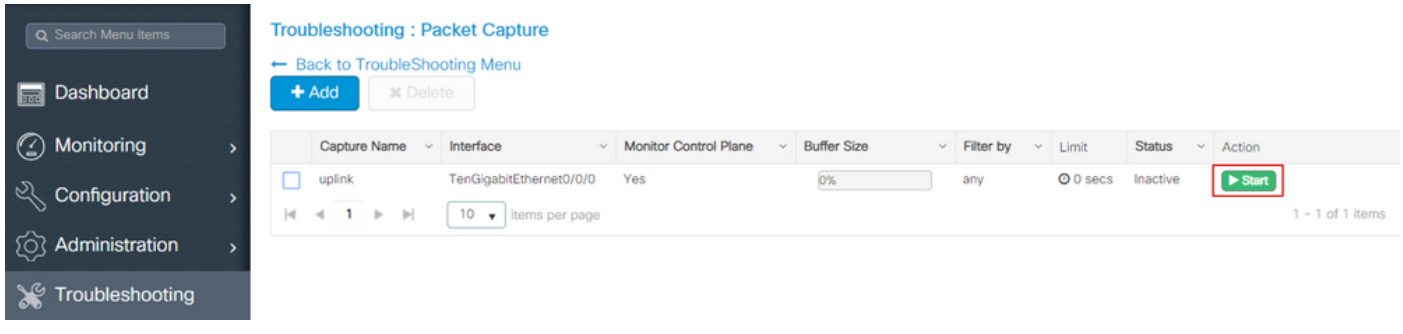

 $\blacklozenge$  注意:CLI提供一些更精細的選項,例如Limit by。GUI足以捕獲常見使用案例的資料包。

要通過CLI配置:

建立監控器捕獲:

monitor capture uplink interface <uplink\_of\_the\_9800> both

關聯篩選器。可以內聯指定過濾器,也可以引用ACL或類對映。

在本範例中,ACL是用來匹配9800的兩個IP位址與另一個WLC 5520之間的流量。移動性故障排除 的典型場景:

conf t

ip access-list extended mobilitywlcs permit ip host <5520\_ip\_address> host <9800\_ip\_address> permit ip host <9800\_ip\_address> host <5520\_ip\_address> end monitor capture uplink access-list mobilitywlcs

如果您希望捕獲在循環緩衝區中運行,它會留出一些時間來注意到問題,然後停止捕獲並儲存它。

例如,將其設定為50MB緩衝區。在9800上最多需要50MB的磁碟而且其非常大可以捕獲幾分鐘資料 ,以便您發現問題的發生。

monitor capture uplink buffer circular size 50

開始捕獲。您可以從GUI或CLI轉到它:

monitor capture uplink start

捕獲現在處於活動狀態。

允許它收集必要資料。

停止捕獲。您可以通過GUI或CLI執行以下操作:

monitor capture uplink stop

您可以從GUI > Troubleshooting > Packet Capture > Export檢索捕獲。

或從CLI上傳到伺服器。通過ftp示例:

monitor capture uplink export <ftp://x.x.x.x/MobilityCAP.pcap>

收集完必要的資料後,請刪除捕獲:

no monitor capture uplink

# 警報LED和關鍵平台警報

所有9800裝置(9800-L、9800-40和9800-80)的前面板上都有一個ALM LED。如果該LED變為紅 色,則意味著平台上有嚴重警報。

您可以使用show facility-alarm status命令驗證導致LED變為紅色的警報

WLC#show facility-alarm status System Totals Critical: 2 Major: 0 Minor: 0

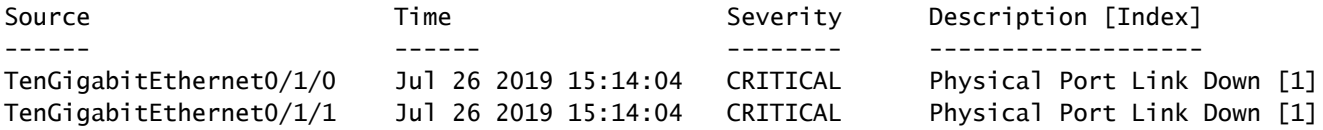

### 關於此翻譯

思科已使用電腦和人工技術翻譯本文件,讓全世界的使用者能夠以自己的語言理解支援內容。請注 意,即使是最佳機器翻譯,也不如專業譯者翻譯的內容準確。Cisco Systems, Inc. 對這些翻譯的準 確度概不負責,並建議一律查看原始英文文件(提供連結)。